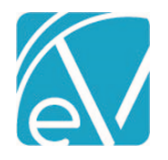

# RI IHH/ACT ACORN RELEASE NOTES

INSTALL-RI-CUSTOM-BILLING-**2.0.125**.RELEASE.SQL REQUIRES ECHOVANTAGE VERSION 3.31 OR HIGHER

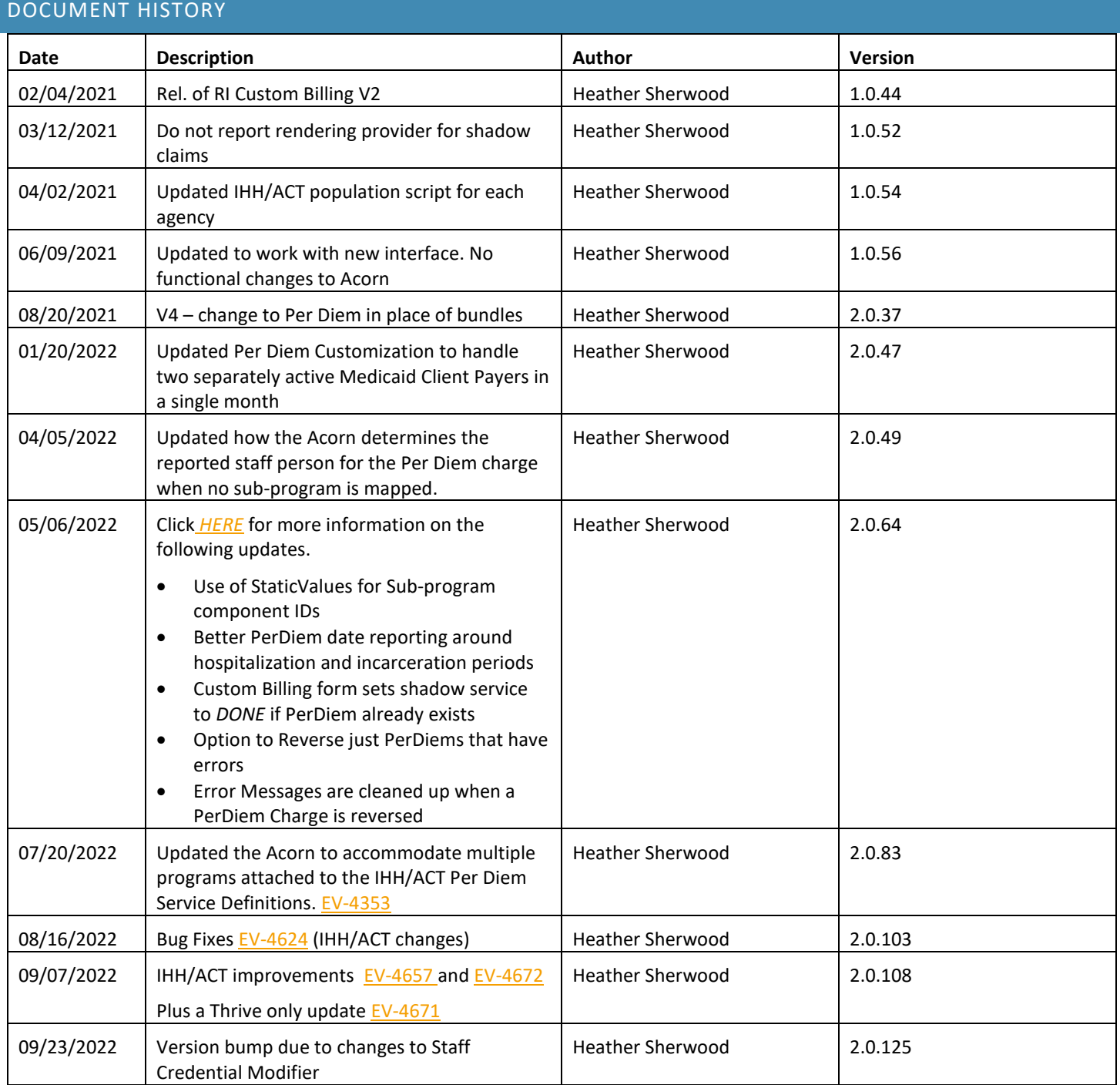

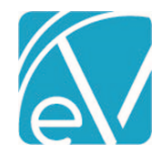

**OVERVIEW** 

The RI Custom Billing Acorn addresses state-specific billing requirements for ACT (Assertive Community Treatment) and IHH (Integrated Health Home) program services. Custom forms in the *Forms* main menu flag Medicaid Payers as MCO, create Per Diem Charges, and reverse Per Diem Charges. The 837P is created per the typical workflow in *Fiscal Overview > Unbilled Charges.*

This release updates the Acorn to split the Per Diem when the policy number changes (not just the Payer), and checks for an existing IHH or ACT Per Diem charge before creating a new IHH or ACT Per Diem charge. There is also a new stored procedure that updates the Service SubProgram to the matching Enrollment Program if it differs. The matching Enrollment is the one that is active as of the date of service, and has the same Program as the Service Program component. This new stored procedure is added to the database, and then the dbo.sp\_RI\_MarkServicesAsReady is updated to call the new stored procedure.

# INSTALLATION & SETUP OF IHH/ACT ACORN

# Installing the Acorn Script (Completed by Echo)

The *install-ri-custom-billing-2.0.125.RELEASE.sql* installation script creates the following three records in the dbo.AcornRegistrations table and also updates the RIHealthHomes Acorn version in the *Help > About* page.

- RI 837P Customization
- RI Per Diem Customization
- *RI Staff Credential Modifier - Please see the RI Staff Credential Modifier Release Notes for detailed information on configuring and using this Charge Customization Acorn type.*

# Installing the Data Population Script (Completed by Echo)

The Data Population Script inserts values into the *dbo.RICustomServiceDefinitions, dbo.RICustomAcornPrograms, dbo.RICustomAcornSubPrograms, dbo.RICustomReportingStaff,* and *dbo.RIPerDiemDefinitions* tables if empty. The IHH and ACT Per Diem Service Definitions must be created before the installation. The data population script uses the following ids specifically:

- 202107150340044910573041D703F4154B95 for the IHH Per Diem Service Definition
- 20210715034126193EAFD20CE963E4B818EA for the ACT Per Diem Service Definition
- In addition,
	- The individual Services defined in the Bundled Service Definitions are removed from the *H0037 Integrated Health Home*  and the *H0040 Assertive Community TX* Bundled Service Definitions
	- The new IHH and ACT Service Definitions are marked as *Not billable to most payers*
	- And the *dbo.RICustomBundles* table is removed

The Configuration & Maintenance section at the end of this document provides additional information on the tables, views, and populated data installed or updated by each script.

# CONFIGURING THE APPLICATION

# Overriding the IHH/ACT Per Diem Service Definitions for Medicaid Payers

The IHH/ACT Per Diem Service Definitions are not billable by default. This change may be verified in the Charge Calculation Method field in *Configuration > Services/Payers > Service Definitions > Rates.* The IHH/ACT Per Diem Service Definitions are configured as not billable by default to prevent the creation of Per Diem Charges for non-Medicaid Payers in error.

For each Medicaid Payer (the list of Medicaid Payers can be found on the RI Medicaid Payers form or by running the SQL query listed below), the Service Definition default rate must be overridden **to be billable**.

**To identify Medicaid Payers via the database, execute the following query.**

#### **Select Name from Payers where Category ='2020051412360015731580C69C8A441C4A83'**

**To override the Service Definition default rate,**

- Navigate to *Configuration > Services/Payers > Payers > Rates*
	- Select one of the IHH/ACT Per Diem Service Definitions
		- o *PD Integrated Health Home (PDIHH)* or *PD Assertive Community Tx (PDZACT) for Thrive*
		- o *H0037 IHH Per Diem (IHHPD) or H0040 ACT Per Diem (ACTPD) for Newport*
- Then select the blue *OVERRIDE SERVICE DEFINITION DEFAULT* button **if the Payer Rate is not already defined.**
- Select *Unit Per Day* in the **Charge Calculation Method** dropdown box

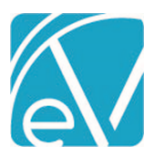

**September 23, 2022**

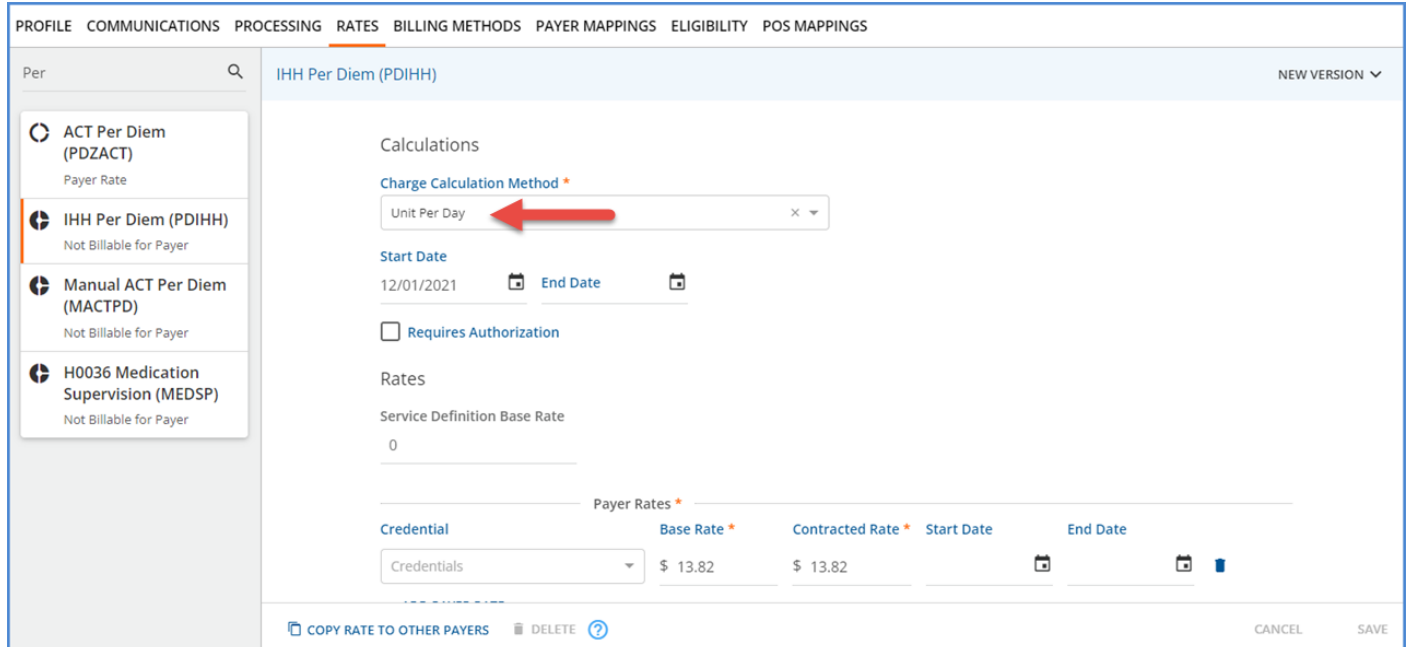

- Enter the Rate information for that Payer and remember to select *SAVE* to record the changes
- Select the second Per Diem Service Definition and repeat the process to make it billable for the current Payer

**Repeat the steps above for ALL Medicaid Payers.**

# Custom Forms in the Forms Menu

After a new installation, Navigate to *Configuration > Setup > Forms*

- o Add a Category A *Custom Billing* Category was created in the example below.
- o Add the Acorn installed Custom Forms to the new Category. These custom forms have the *MENU* Form Location, so they are immediately available to select in the *Add Forms* list.
	- RICustomBilling
	- RIMedicaidPayers

\*\*NOTE\*\* The RIMarkServicesAsReady is an agency custom form created to help ensure the completeness of IHH/ACT Services before updating the Status to *Ready.* While this is not part of the Acorn itself, Ready Services are required before billing with the Acorn.

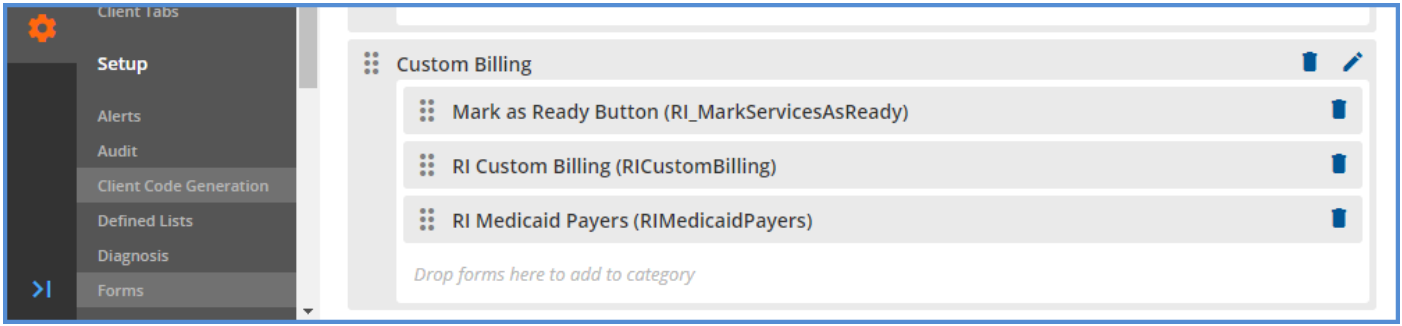

- Navigate to *Configuration > Staff/Users > Staff > User Groups*
- Select the User Group that should have access to the form
- Select Menu Options
- Toggle the form on
- Save and **Repeat for any other User Groups that should have access**

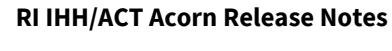

**September 23, 2022**

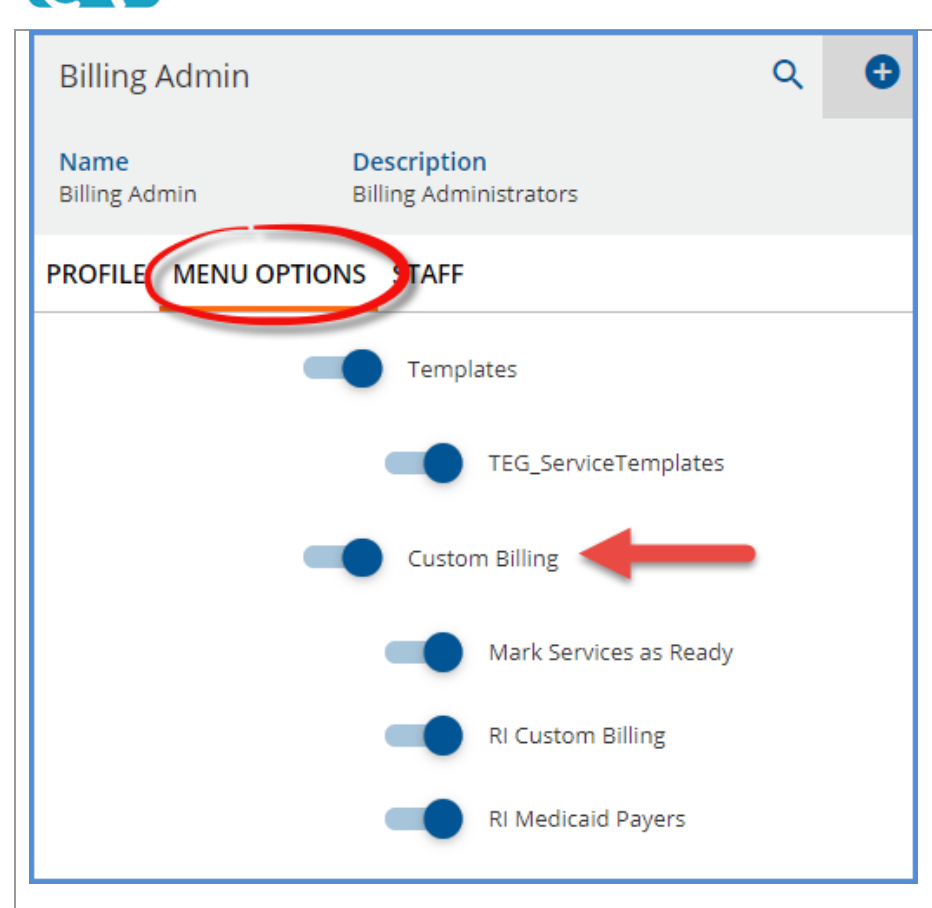

• Navigate to the *Forms* main menu to verify that the Forms display correctly.

After upgrading, navigate to the Forms main menu to verify that the previously installed forms display correctly. Verify that the RI Custom Staff Mapping Form is no longer displayed. Review the data in the existing forms to ensure nothing is missing or in error.

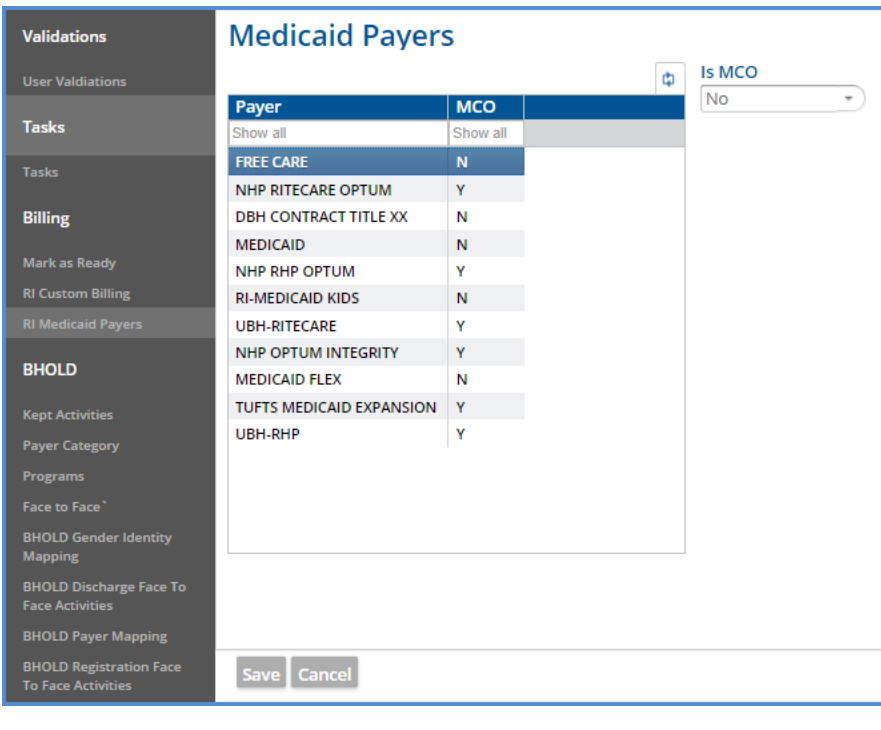

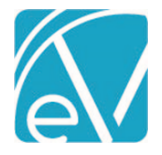

# Indicating the Medicaid MCOs

Use the *RI Medicaid Payers* form in the *Forms* main menu to indicate which Payers are Managed Care Organizations. The Acorn only works with the Medicaid Category provided by default in EchoVantage as the Acorn references an internal ID for the Medicaid Category, not the label. The Payers list on the *RI Medicaid Payers* form is pulled from the Payers column of the *RICustommedicaidPayers* table. The data population script populates this table with the Payers with the default Medicaid Category assigned. By default, the MCO value is set to *'N.'*

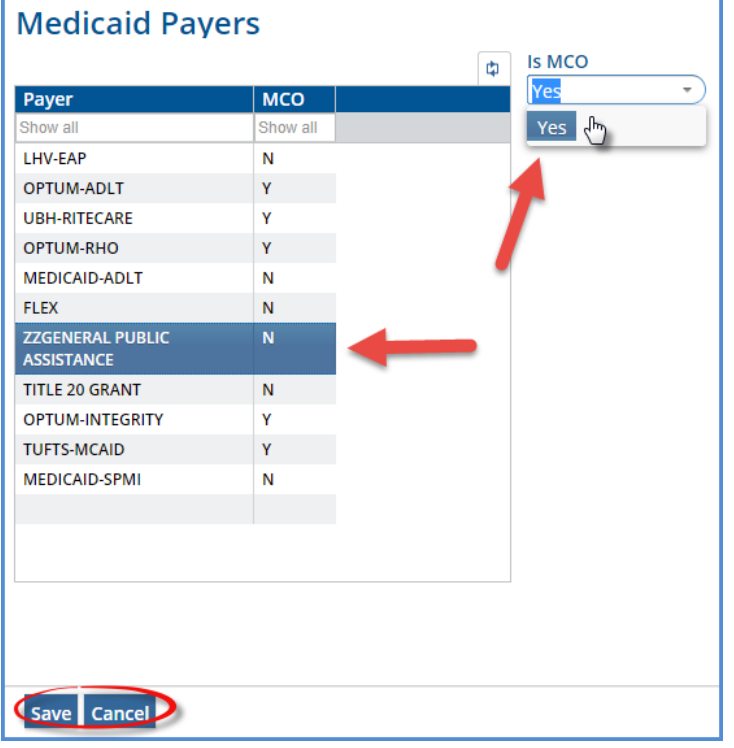

To set a Payer's MCO value to *'Y'* to indicate that it is a Managed Care Organization,

- Click on the desired Payer to highlight
- Click on the down arrow in the *Is MCO*  dropdown box
- Select *'Yes'*
- Click on the now enabled blue *SAVE*  (bottom left) to record your changes
- To exit edit mode without recording any changes, select *CANCEL*

# Enabling the Acorn for Medicaid Payers

Assign the Acorn to all Payers with the Medicaid Category – the list of Payers on the RI Medicaid Payers form, above

- Navigate to *Configuration > Services/Payers > Payers > Processing* tab
	- o Choose the *RI Per Diem Customization* and the *RI Staff Credential Modifier* options in the **Acorns** dropdown listing
	- o Select *SAVE* to record the changes
	- o Like the image below, both options should display

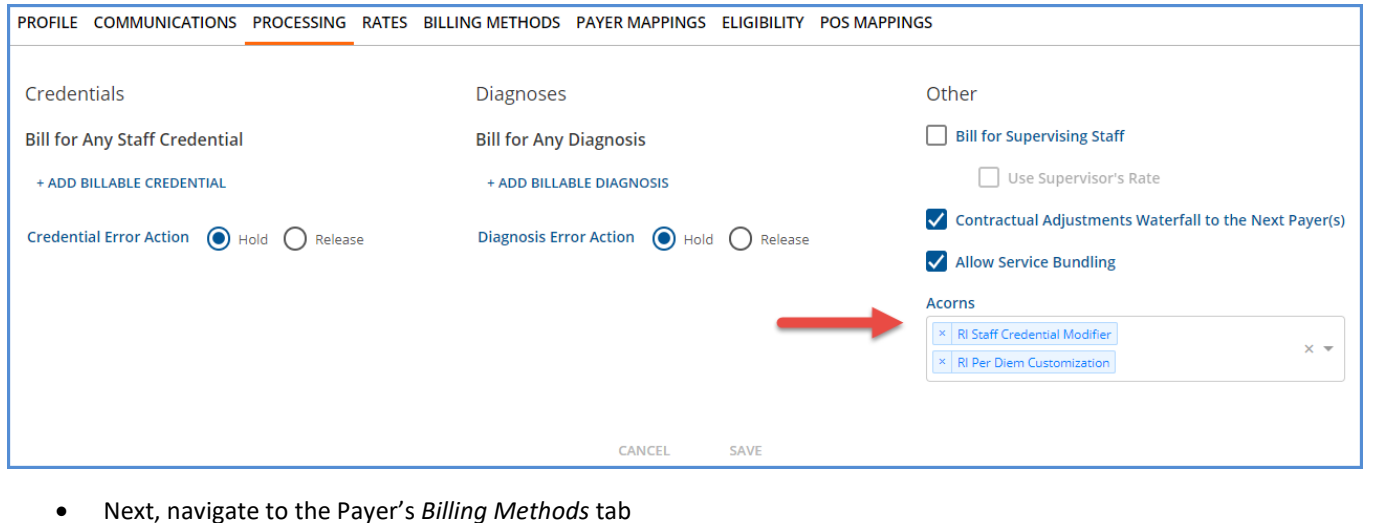

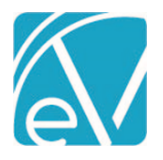

#### **RI Custom Billing Version 2.0.125**

**September 23, 2022**

- o Select the 837 Professional option
- o Validate that the "RI 837P Customization" option is selected in the Acorns dropdown

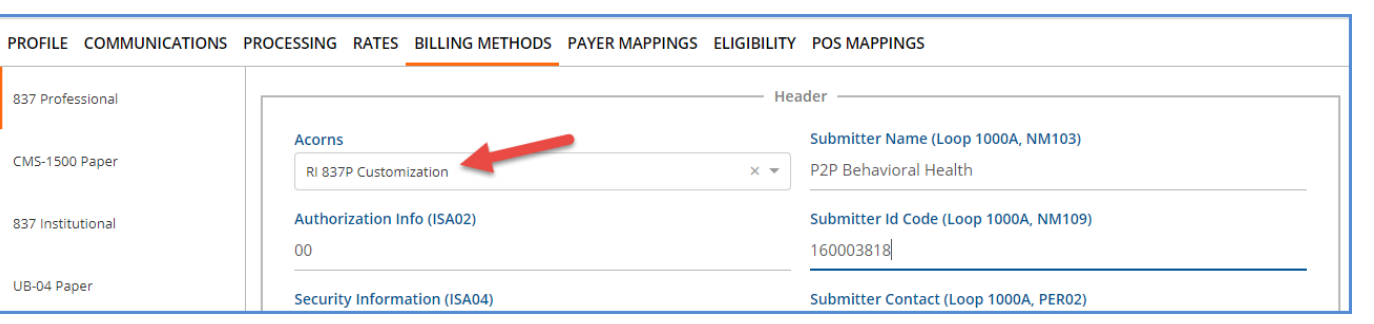

- o Confirm that the "Report Staff" and "Report Staff Taxonomy" options are checked for the Payer
- o Select *SAVE* to record the changes, if any

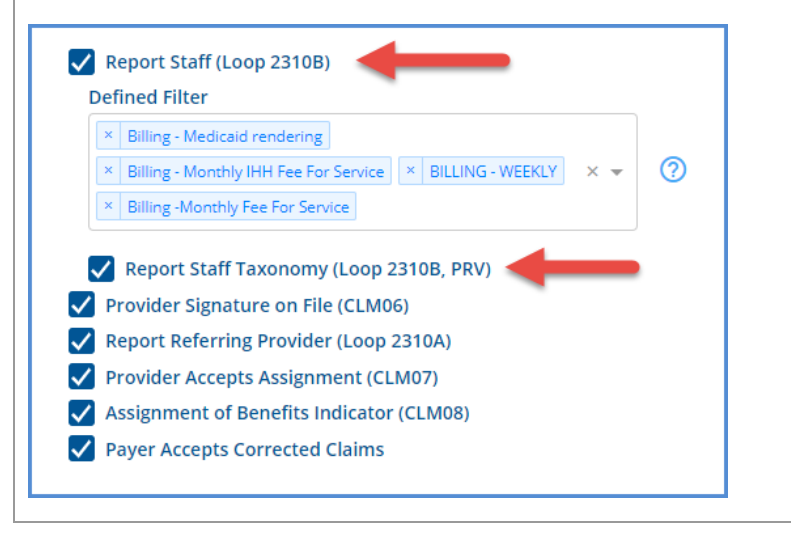

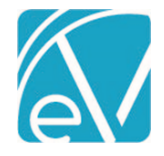

**RI Custom Billing Version 2.0.125 September 23, 2022**

# BILLING WITH THE ACORN

Once the configuration steps outlined above are complete and IHH/ACT Services are marked as *READY,* the application is ready to begin billing with the Acorn. Some Fiscal processes must be initiated from the custom billing form, while others use core Fiscal Overview functions - the recommended billing workflow is outlined below. The following *READY* Services are used in the billing job example below.

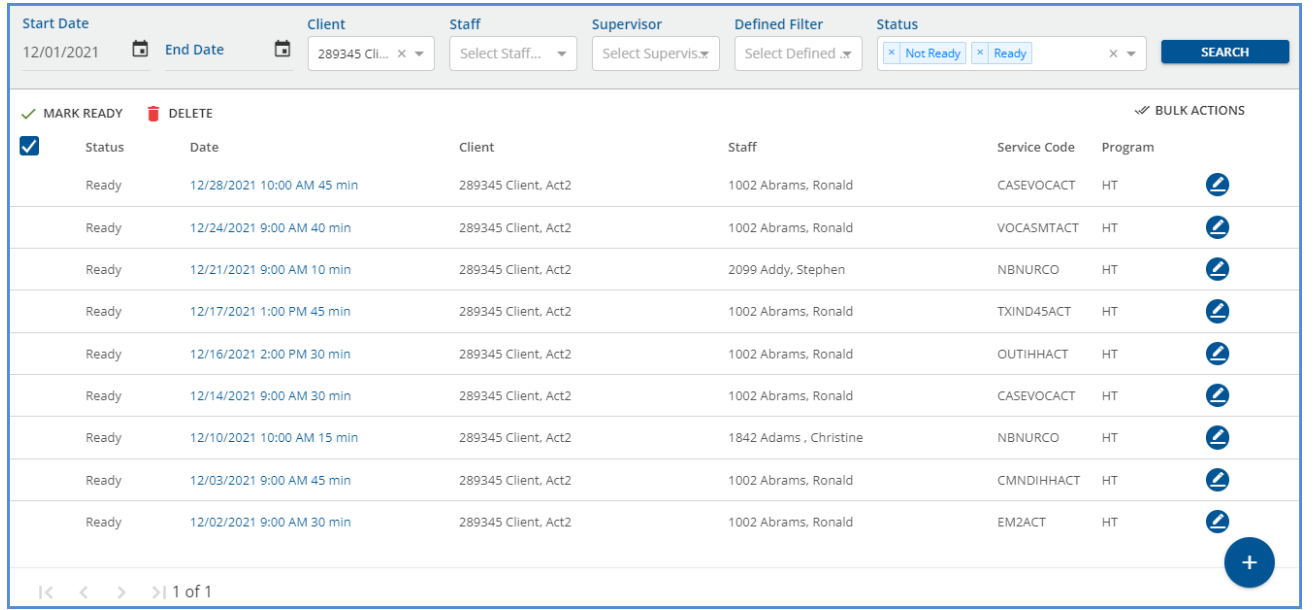

# Creating Charges

Unlike most billing jobs, which start in Fiscal Overview, the IHH/ACT billing jobs start from the RI Custom Billing form in the Form's menu. Select the Month, enter the Year, and optionally specify a client. Leave the **Client** blank to create charges for all IHH/ACT Clients with Services. Once entered, select the blue *Create Charges* button.

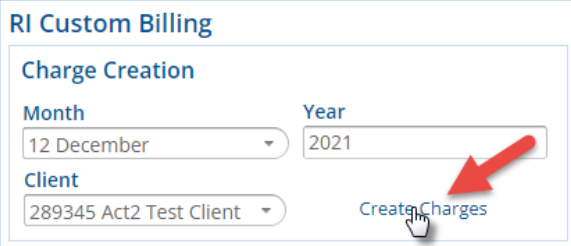

When *Create Charges* is selected on the custom billing form, the **dbo.usp\_RI\_Acorn\_Services\_To\_Job** stored procedure starts the job, which is then visible on the Fiscal Overview > Unprocessed Services > History tab.

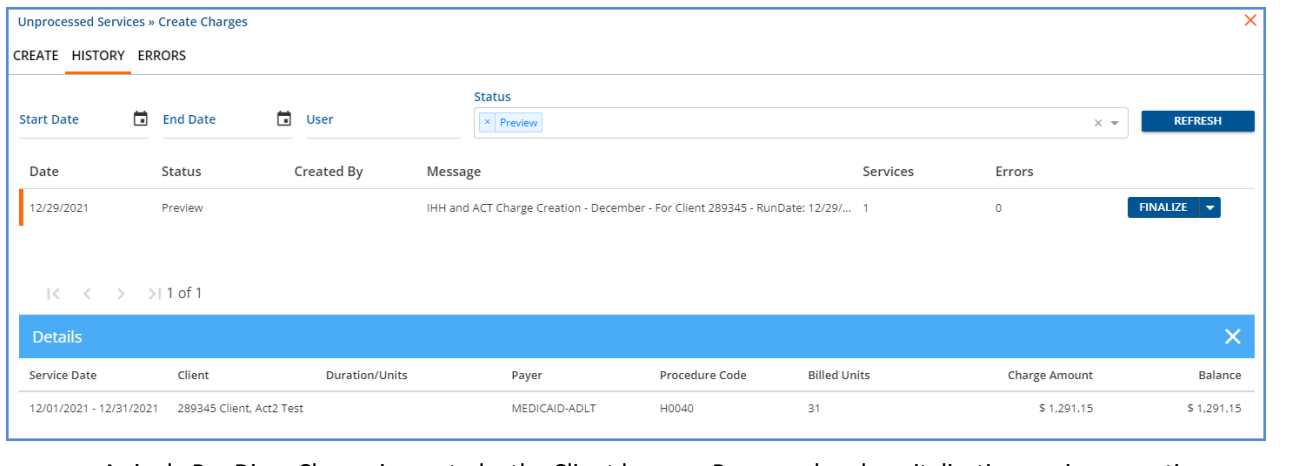

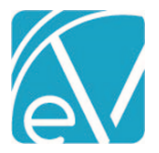

#### **RI Custom Billing Version 2.0.125**

- Errors can be found on the adjacent Errors tab and should be reviewed before finalizing the job.
	- In this version of the Acorn, an IHH/ACT *Create Charges* job can be retried from the *Unprocessed Services > History* tab because the Acorn marks the individual Services as Done and creates the Per Diem Charge(s).
		- o Only the Per Diem Charges are retried, the linked individual Services remain in *DONE* Status.
		- o Retrying from the *Unprocessed Services > History* can pick up changes in Rate or updates to the Client's Payers.
		- $\circ$  The job must be reversed to change the Services linked to the Per Diem Charge(s).
- Reversing an IHH/ACT *Create Charges* job must be performed from the RI Custom Billing Form. This form has a new section, *Reverse Per Diem,* which can successfully reverse the Acorn created Per Diem Charge(s) and reset the *DONE*  Services back to a *READY* status.
- Select the blue FINALIZE button to complete the charge creation process when satisfied with all the created charges.

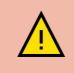

A specific workflow is required to successfully reverse an Acorn created Per Diem Charge. Please refer to the<br>Eunctional Overviews Roversing Per Diem Charges section below for complete information and detailed start [Functional Overview > Reversing Per Diem Charges section](#page-11-0) below for complete information and detailed steps.

#### Creating Bills

**The creation of the 837P now takes place in the core** *Fiscal Overview* **function** *Unbilled Charges.* References to the 837P were removed from the *RI Custom Billing Form.* Provided *RI 837P Customization* is specified in the **Acorns** field of the 837P for each Medicaid Payer and the Payer mapping settings are correct,

- The custom logic for reporting staff, using the values in dbo.RICustomReportingStaff, is used during the 837-file creation.
- If a Payer is flagged as MCO in the Medicaid Payers mapping form, Staff is not reported in the 837P.
- If the Acorn creates the Per Diem Charge, the individual Services are reported as detailed SV1 lines.

#### **837 for Acorn Created Per Diem Charges**

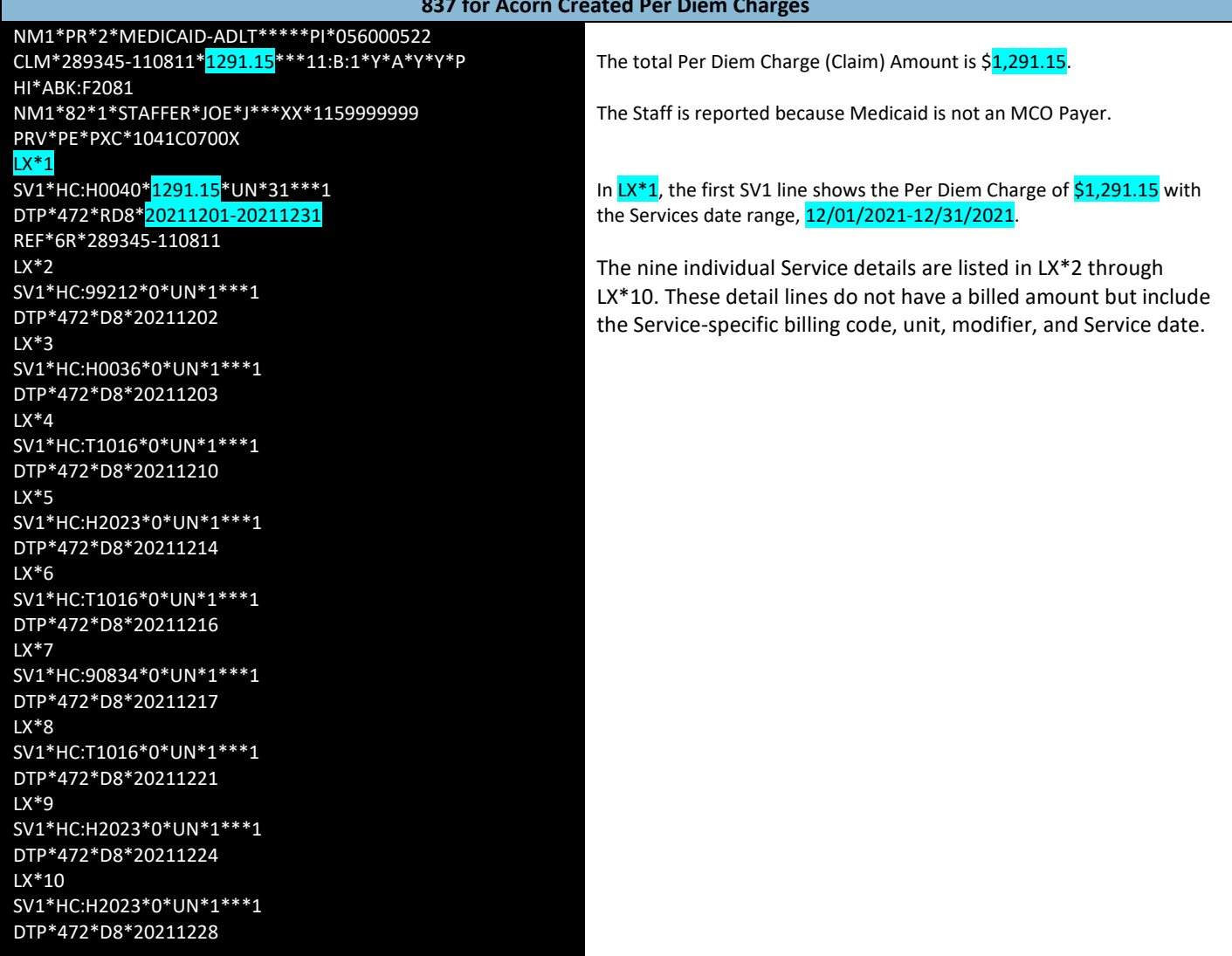

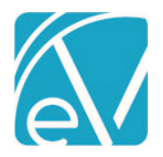

[Click here for Echo's Fis](http://webhelp.echoehr.com/echovantage/vantage-point/fiscal-overview/unbilled-charges)cal Overview webhelp to find more information on troubleshooting errors in the *Fiscal Overview > Unprocessed Services* tabs and creating bills in the *Unbilled Charges* tabs.

## FUNCTIONAL OVERVIEW

## Calculating the Per Diem Charges

**Ready IHH and ACT eligible Services are included in the Create Charges job if**

- The service falls in the date range entered (Month and Year).
- The Service Program matches an open IHH or ACT Client Enrollment Program.
- The Service SubProgram is an IHH or ACT SubProgram.
- The IHH and ACT Per Diem Service Definitions' minimum requirements are satisfied.
	- o Minimum Minutes: IHH = No Min., ACT = 15
	- $\circ$  Minimum Services: IHH = 1, ACT = 1
	- o Minimum Service Duration: IHH = No Min., ACT = 15
- A Per Diem Charge for the same Client, Month, and Year does not already exist.

#### **Ready IHH and ACT eligible Services are NOT included in the Create Charges job if**

- A Per Diem Charge already exists for that Client, Month, and Year the Service Status is updated to *DONE.*
- The Per Diem minimums are not met the Service is Placed on Hold.
- The service was provided on a day the Client was hospitalized or incarcerated, *ACT Only* the service is set to *DONE,* and the day(s) is(are) excluded from the Per Diem date range.
	- $\circ$  If the stay (hospitalization or incarceration) is mid-month, the Acorn creates two Per Diem Charges around the stay.
		- For example, suppose a Client is hospitalized from 6/6 to 6/9 and receives ACT eligible Services in June outside of the hospitalization period that satisfy the minimum requirement. In that case, the Acorn creates two Per Diem Charges. The first is dated 6/1-6/5, and the second is 6/9-6/30.
	- o The Per Diem date range is adjusted if the period includes the month's beginning or end.
		- For example, suppose a Client is hospitalized from 5/29 to 6/7 and receives ACT eligible Services in June outside of the hospitalization period that satisfy the minimum requirement. In that case, the Acorn creates one Per Diem Charge dated 6/7-6/30.
	- o Note that the Discharge Date is billable for hospitalizations.

Once the Service date range is established, the Per Diem Charge is calculated based on the rate and units. For Per Diem Charges, the Charge Calculation method is Unit Per Day. For example, if the ACT Per Diem Service Definition minimums were satisfied in June and there are no days excluded due to a hospitalization or incarceration, the Charge is \$1,249.50 (\$41.65x30).

The example below shows two ACT Per Diem Charges due to a mid-month hospitalization.

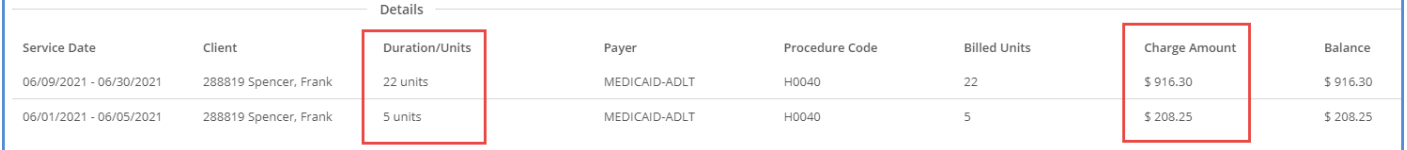

- 6/1-6/5 is five days, so five units x \$41.65 for a Charge Amount of \$208.25
- 6/9-6/30 is 22 days, so 22 units x \$41.65 for a Charge Amount of \$916.30
- If a client is admitted and discharged on the same day (hospitalization or incarceration), the Per Diem charge is no longer split.

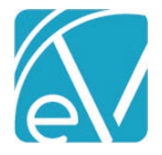

# Hospitalization and Incarceration Periods

The *VRIClientStays* view is created by the Acorn and used to determine hospitalization and incarceration days where Client Services should not be billed. The three columns of the view are populated with the following column values from the *RI\_HospitalAdmissions* and the *RI\_LegalTracker* tables.

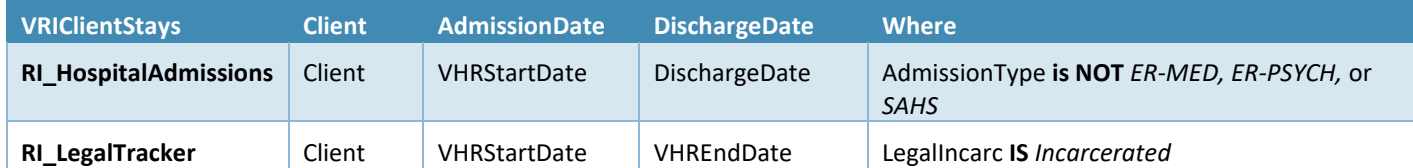

The excluded values for hospitalizations are now stored in dbo.StaticValues rather than the Acorn. The PropertyKey is *EXCLUDED\_HOSPITAL\_VALUES* and the PropertyValue contains the excluded Admission Types (*ER-MED, ER-PSYCH, SAHS, and/or Emergency Visits).* This change accommodates different excluded values per agency. In addition, changes in the excluded values will no longer require an update to the Acorn.

#### Changing Enrollments Mid-Month

If a Client switches between two different enrollments (ACT to IHH or IHH to ACT) in a single month, each with a qualifying IHH/ACT sub-program, multiple Per Diem Charges are created – one for each Enrollment.

# Client Payer or Policy Number Changes Mid-Month

The Acorn is designed to create Per Diem charges for IHH/ACT Services for **up to two Client Medicaid Payers** that are separately active during a single month. *The active date range for these Medicaid Payers cannot overlap. If there is a date range overlap, the Acorn selects only one Payer for the entire month and the Per Diem charge is not split.*

For example, the IHH Test Client has the following Payers.

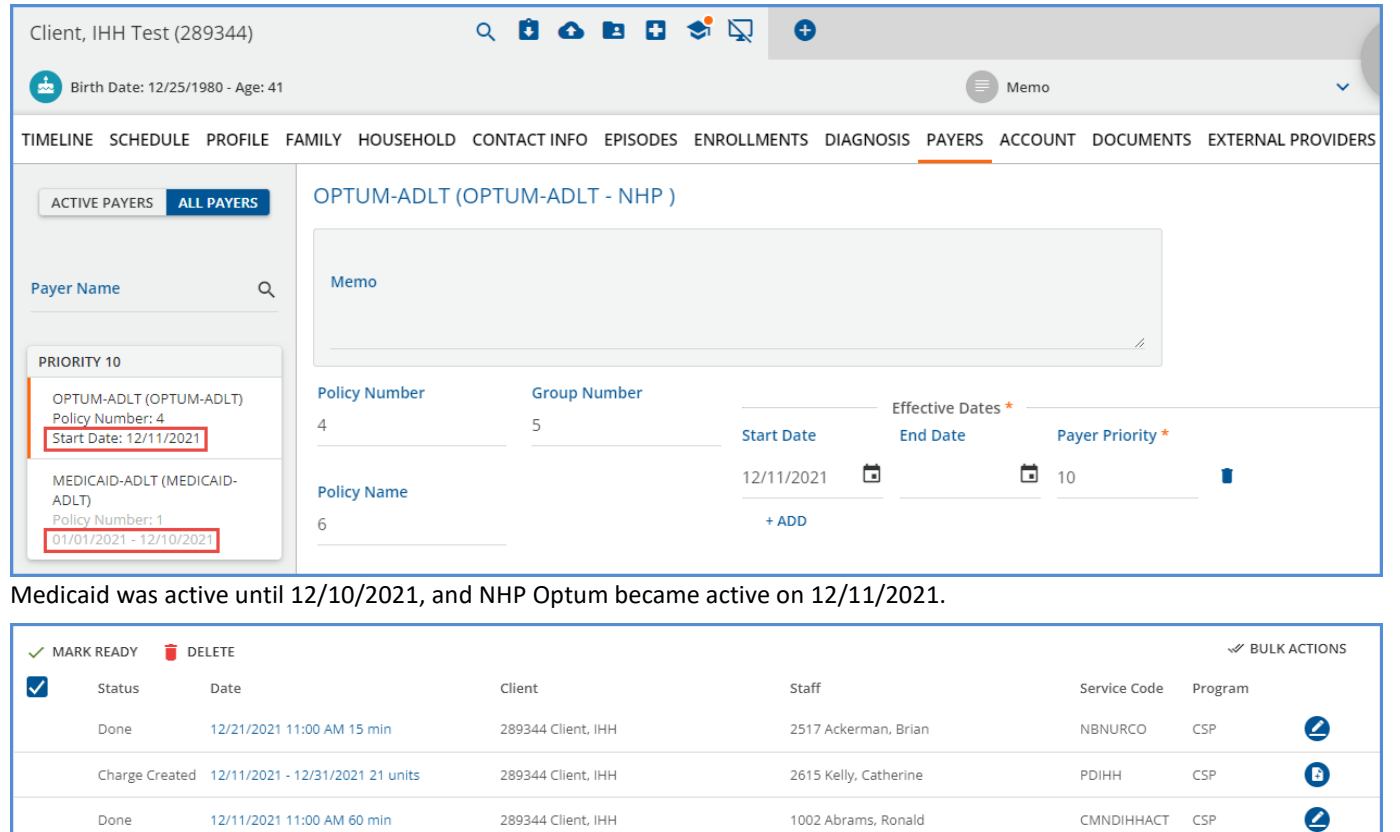

Done

Done

12/07/2021 9:00 AM 60 min

12/01/2021 9:00 AM 60 min

Charge Created 12/01/2021 - 12/10/2021 10 units

1002 Abrams, Ronald

2615 Kelly, Catherine

1002 Abrams, Ronald

289344 Client, IHH

289344 Client, IHH

289344 Client, IHH

❹

 $\bigcirc$ 

◢

CMNDIHHACT CSP

CMNDIHHACT CSP

CSP

PDIHH

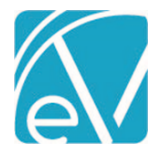

#### **September 23, 2022**

Four IHH Services were provided in December, and the *RI Custom Billing* form was used to create a Per Diem Charge. (The view above is from the Services screen.)

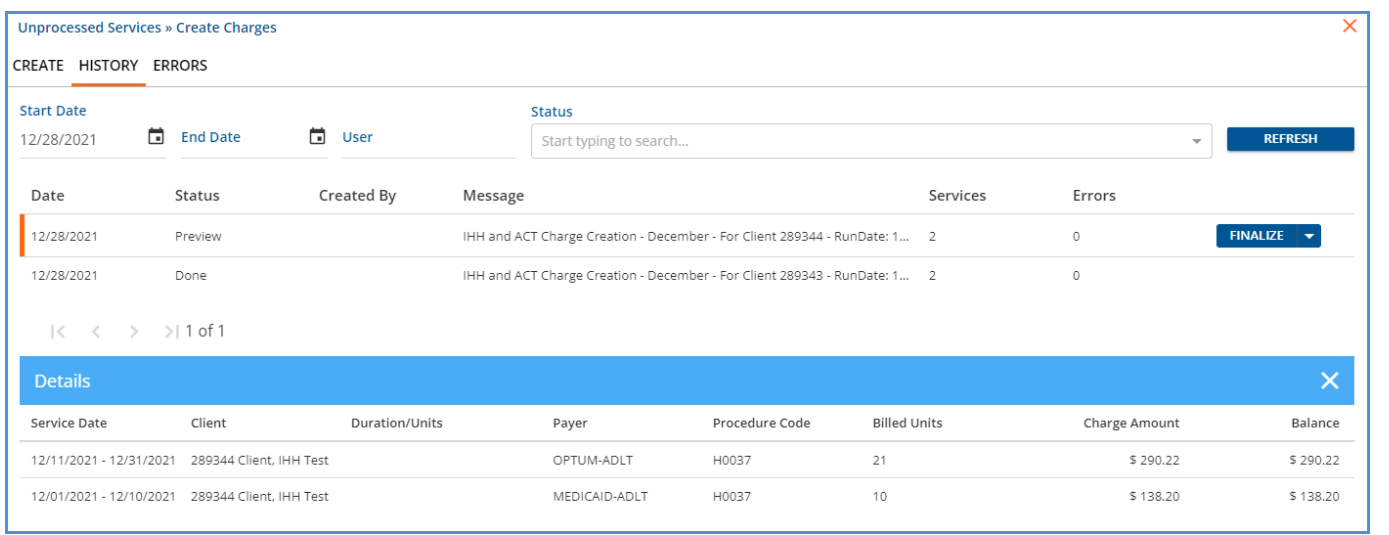

Two Per Diem Charges are created for December, one for Medicaid and one for Optum.

These charges can then be Finalized and included in a *Create Bills* job. The 837 files for each Payer contain the appropriate Per Diem and Shadow Service detail lines, highlighted below. Payer Optum is a Medicaid MCO, so the Staff Name and Taxonomy are not reported.

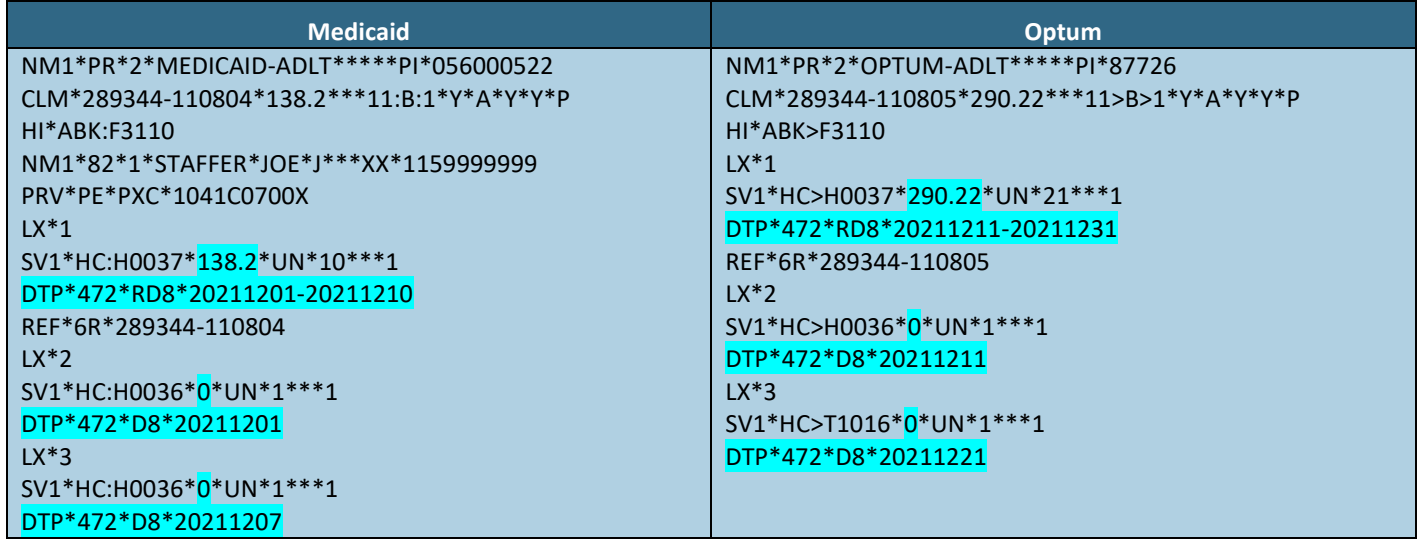

The Acorn also splits the Per Diem charge when the Payer Policy Number changes mid-month. For example, a client has the following Payer information for July 2022.

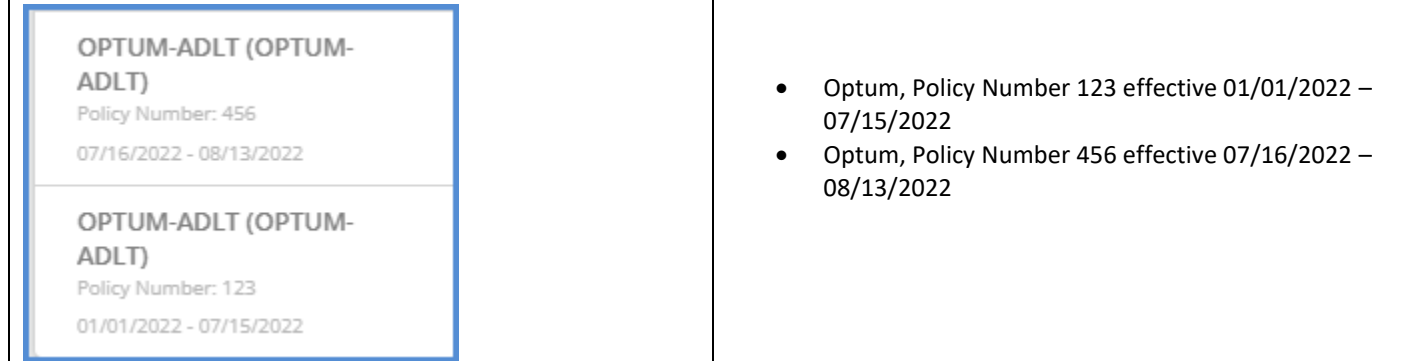

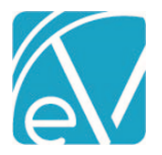

**RI Custom Billing Version 2.0.125**

**September 23, 2022**

#### The following ACT services are provided for the client in July.

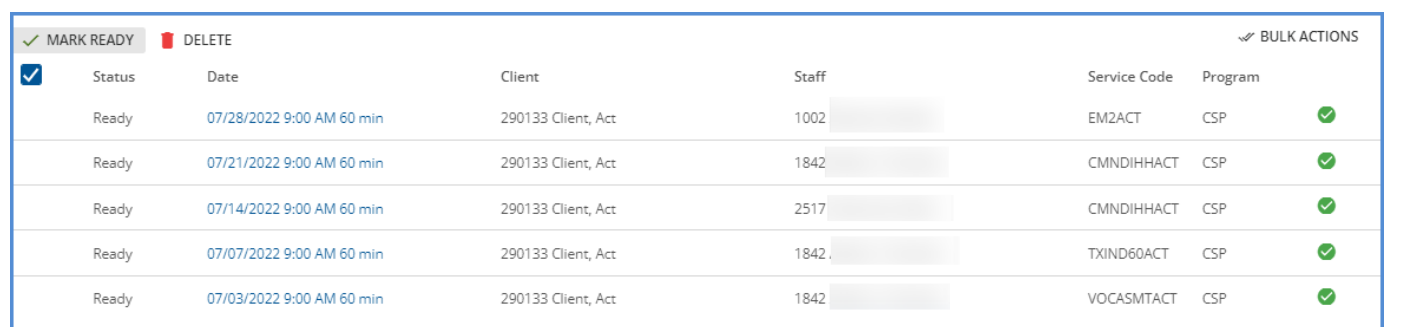

The Acorn create charges process results in two Per Diems based on the *Client Payer Effective Dates* entered in EchoVantage.

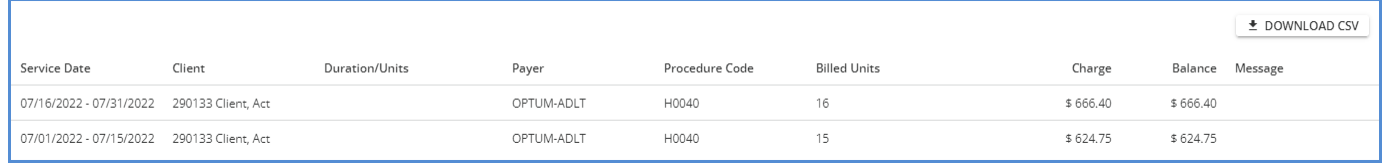

When these charges are included in a *Create Bills* job, the 837 file for this payer has the appropriate policy information for each charge. The policy number and service date range for each charge is highlighted in the Debug file excerpt below.

<span id="page-11-0"></span>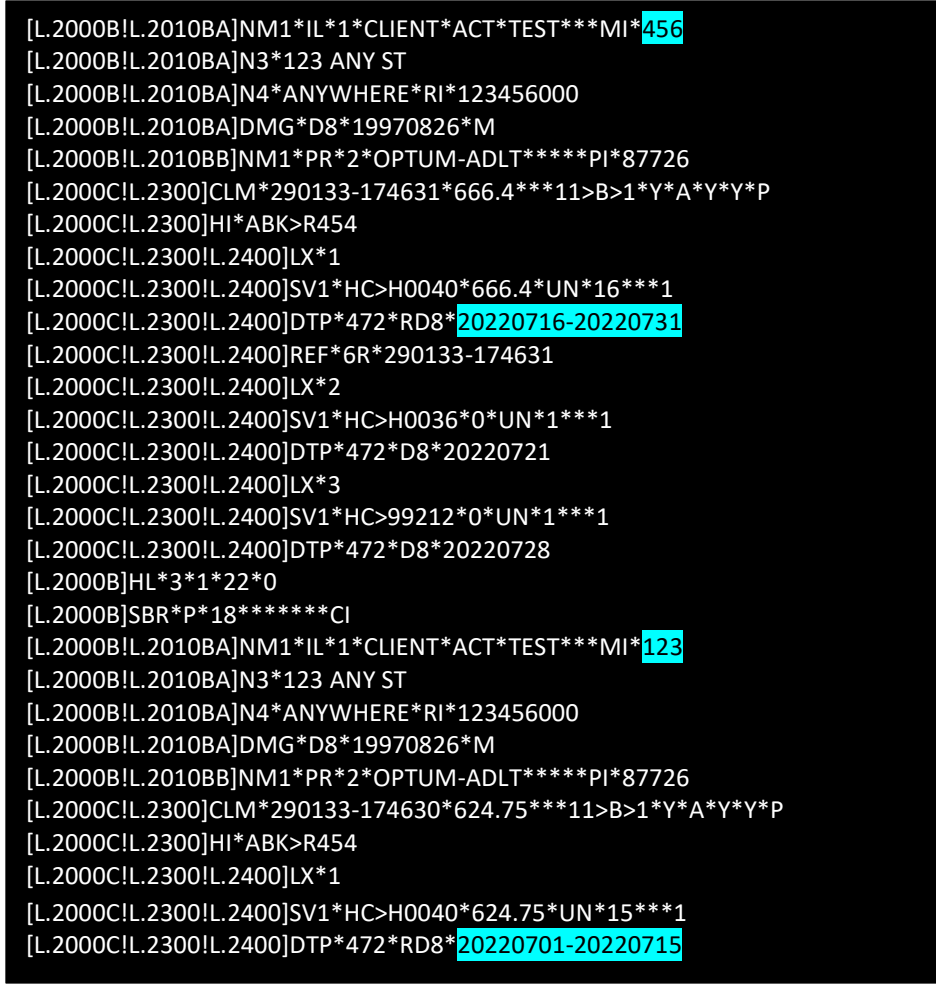

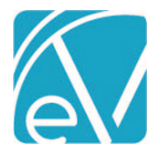

# Reversing Per Diem Charges

An IHH or ACT Per Diem Charge can only be fully reversed using the *RI Custom Billing* form*,* the same form used to create the Charges. The new *Reverse Per Diem* section allows Per Diem Charge(s) to be reversed on a per-Client basis and has two reversing options.

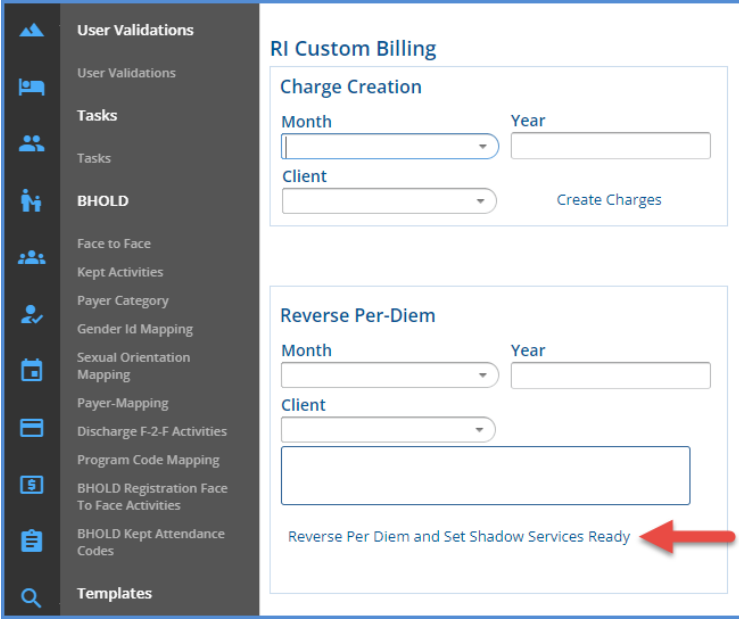

*Reverse Per Diem and Set Shadow Services Ready –* Reverses the Acorn created Per Diem Charge(s), removing it from the database and resets the individual Shadow Services from *DONE* to *READY.*

- This process also removes the records in the dbo.RICustomPerDiemServices table that linked the Per Diem Charge(s) and the individual Services.
- Please note that Services set to *DONE* due to a hospitalization or incarceration period remain in *DONE* status.

*The two recommended workflows for reversing Acorn created Per Diem Charges are detailed below. The appropriate workflow selection depends on whether the Per Diem Charge is currently in an unfinalized Create Charges job or if the Charge Creation process was completed. Each process is covered below.*

#### Per Diem Charge is Unfinalized

**If the Per Diem Charge is currently in an** *Unprocessed Services > Create Charges* **job that has not been finalized, the reversing process starts on the custom billing form.**

For example, the following *Create Charges* job is in Preview Status for Client #289345 for December 2021 Services.

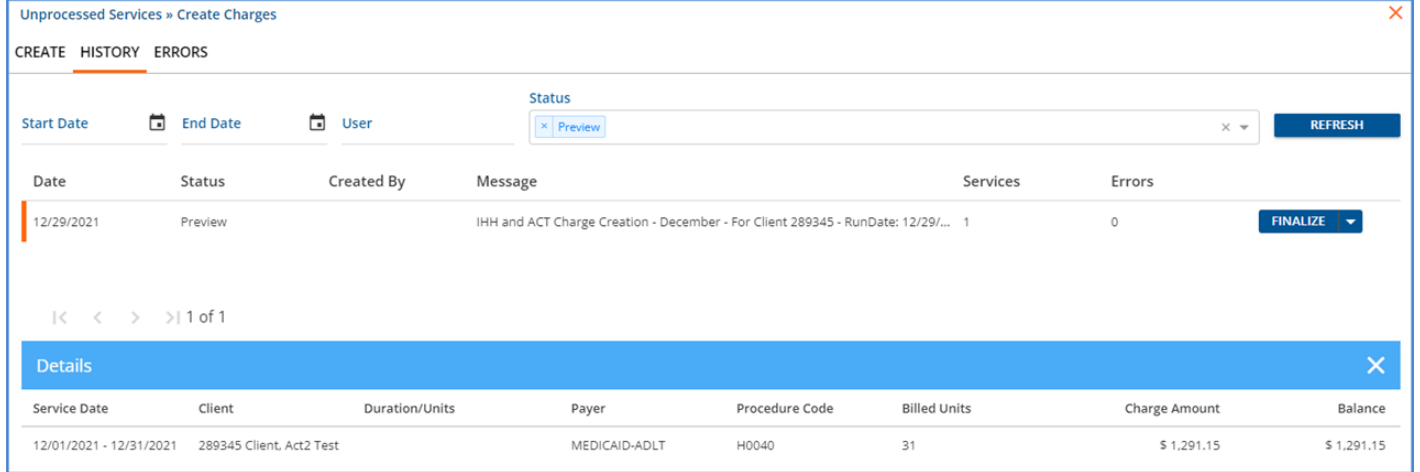

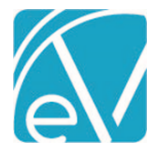

#### **RI Custom Billing Version 2.0.125**

#### **September 23, 2022**

While the job is still in Preview Status, a look at the Services detail shows that the nine individual Services related to the Per Diem Charge have a *DONE* Status while the Acorn created Per Diem Charge (highlighted in yellow) has a *Charge Created* Status.

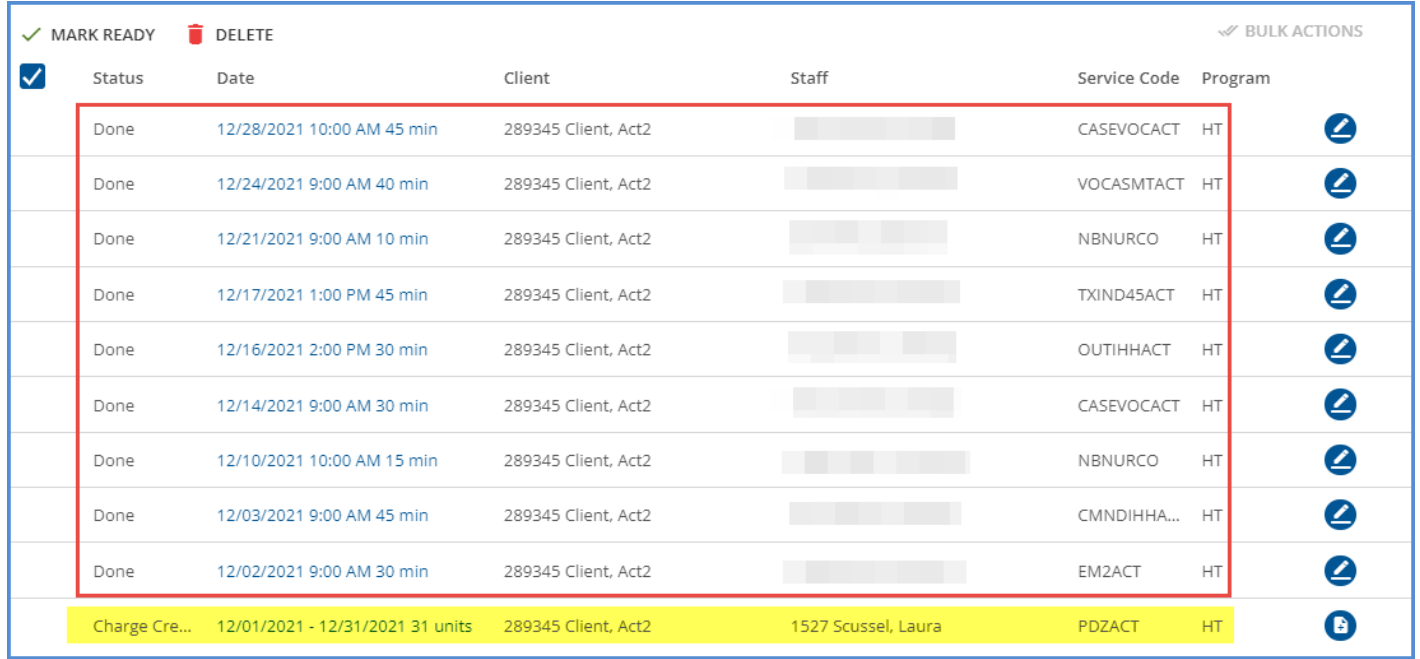

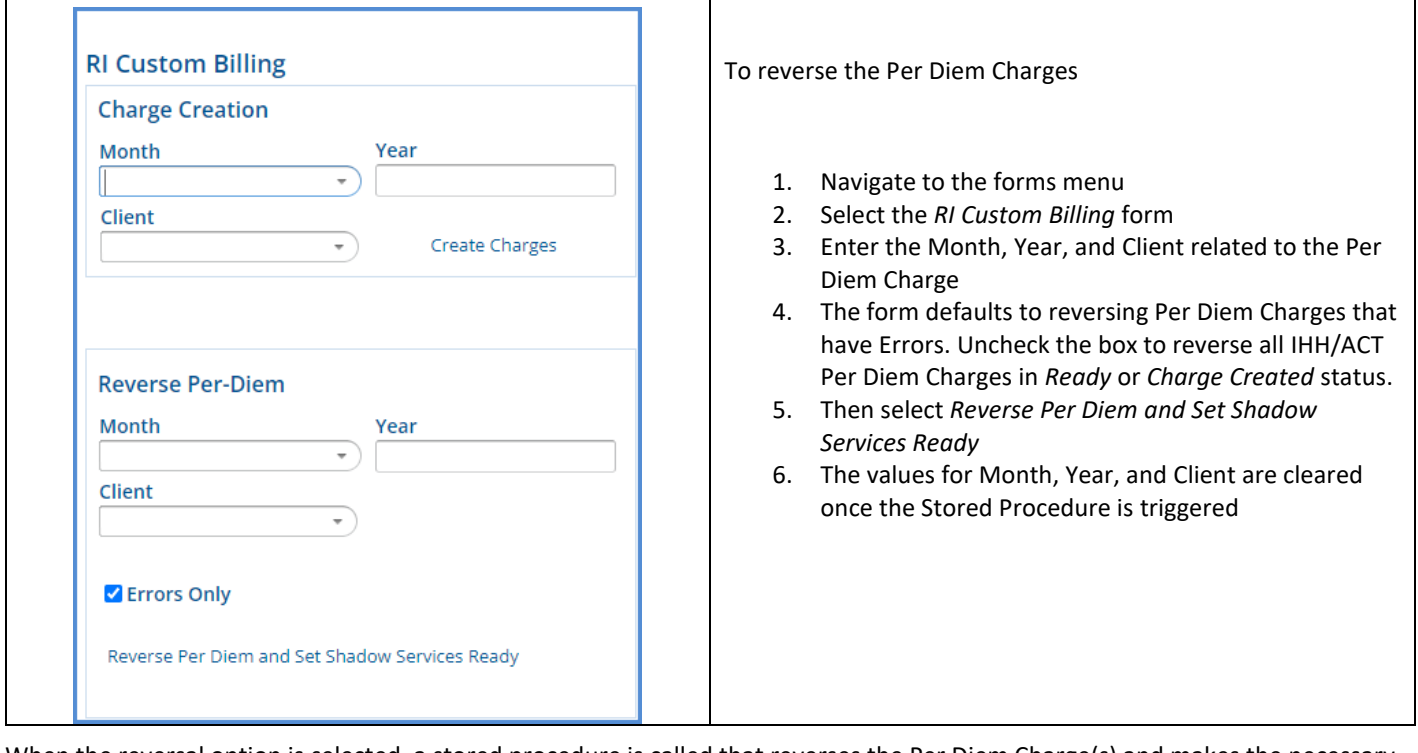

When the reversal option is selected, a stored procedure is called that reverses the Per Diem Charge(s) and makes the necessary database updates. Any errors encountered during the reversal process are displayed in the box beneath the Client input. Once processing is finished, the December Services for Client #289345 in the *Unprocessed Services > Create* screen displays the following.

# **RI Custom Billing Version 2.0.125**

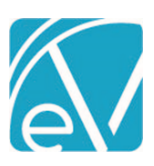

 $\mathbb{S}$ 

#### **September 23, 2022**

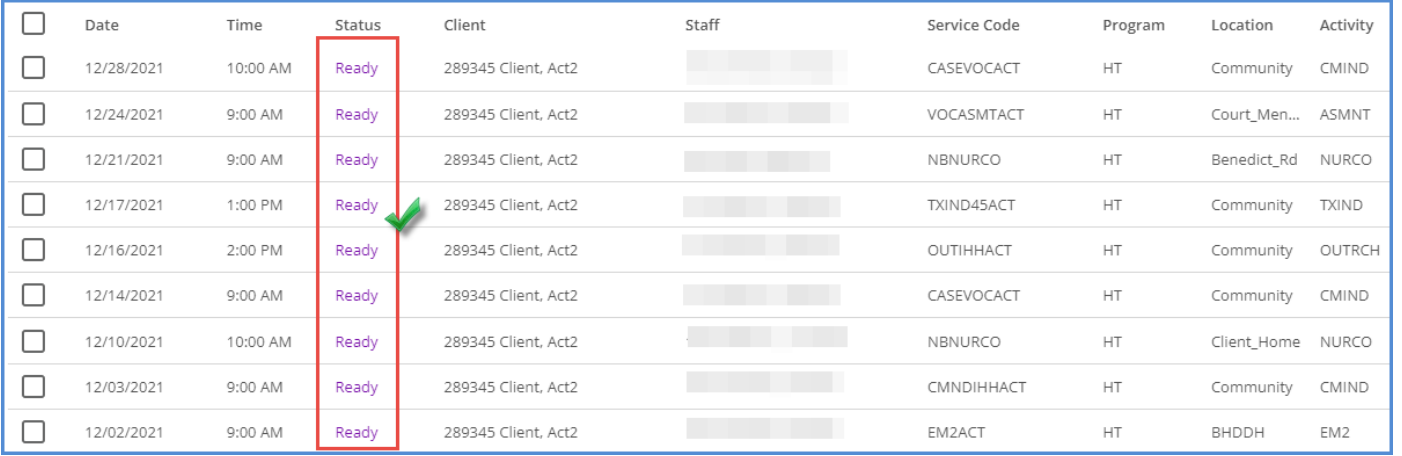

#### The Per Diem Charge is removed

• The nine Shadow Services are set to *READY* Status

If all Per Diem Charges in a *Create Charges* job initiated by the Acorn (started from the *RI Custom Billing* form) are reversed, the job itself remains in the *Unprocessed Services > History* screen with no Details. R*everse* or *Finalize* the job to update the status to *DONE* so it does not remain at the top of the list. An example is below.

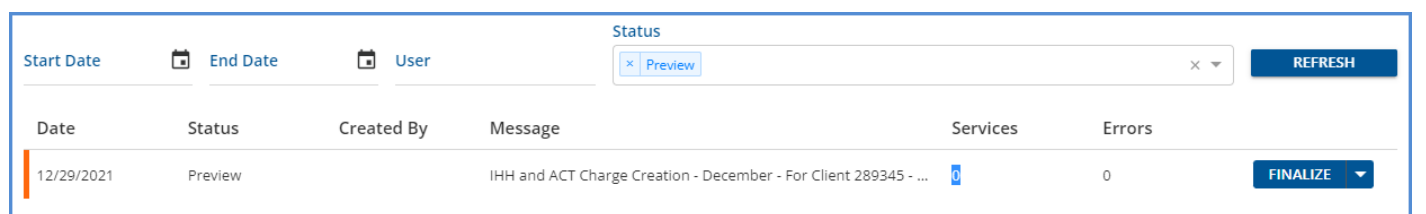

#### Per Diem Charge was Finalized

**If the Per Diem Charge was created and the** *Create Charges* **job was finalized, the reversing process starts on the Claims Management screen.**

This example uses Client (#289345) and the same December Services again. A hospitalization period of 12/14-12/17 was recorded before the Create Charges job was run. As a result, two Per Diem Charges were created (one before and one after the hospitalization).

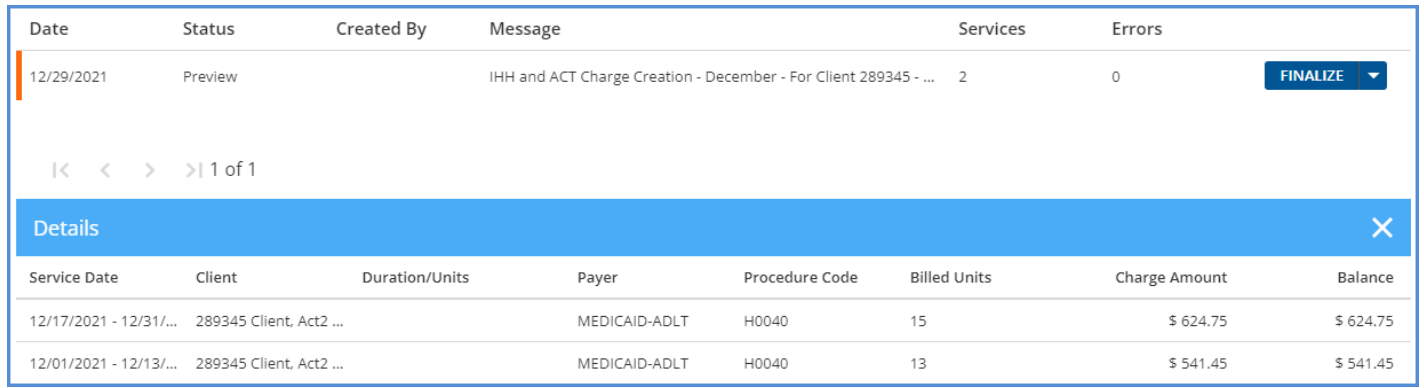

The Create Charges job was Finalized. The resulting ACT Per Diem Charges have Charge Status of *Active* and Service Status of *Charge Created* (circled in red below) in Claims Management.

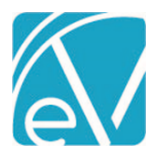

**September 23, 2022**

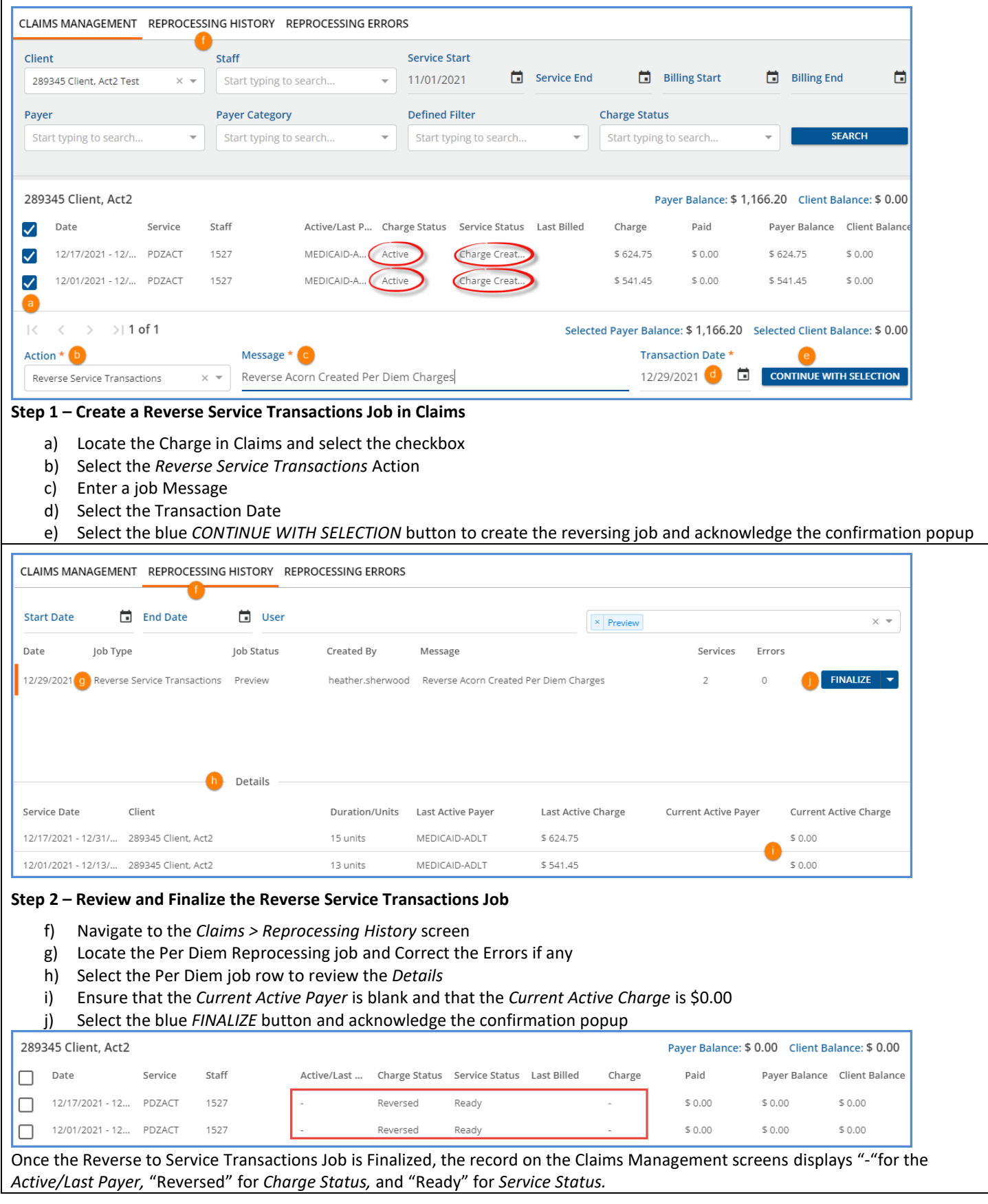

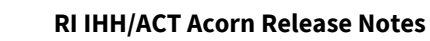

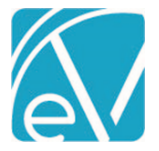

#### **September 23, 2022**

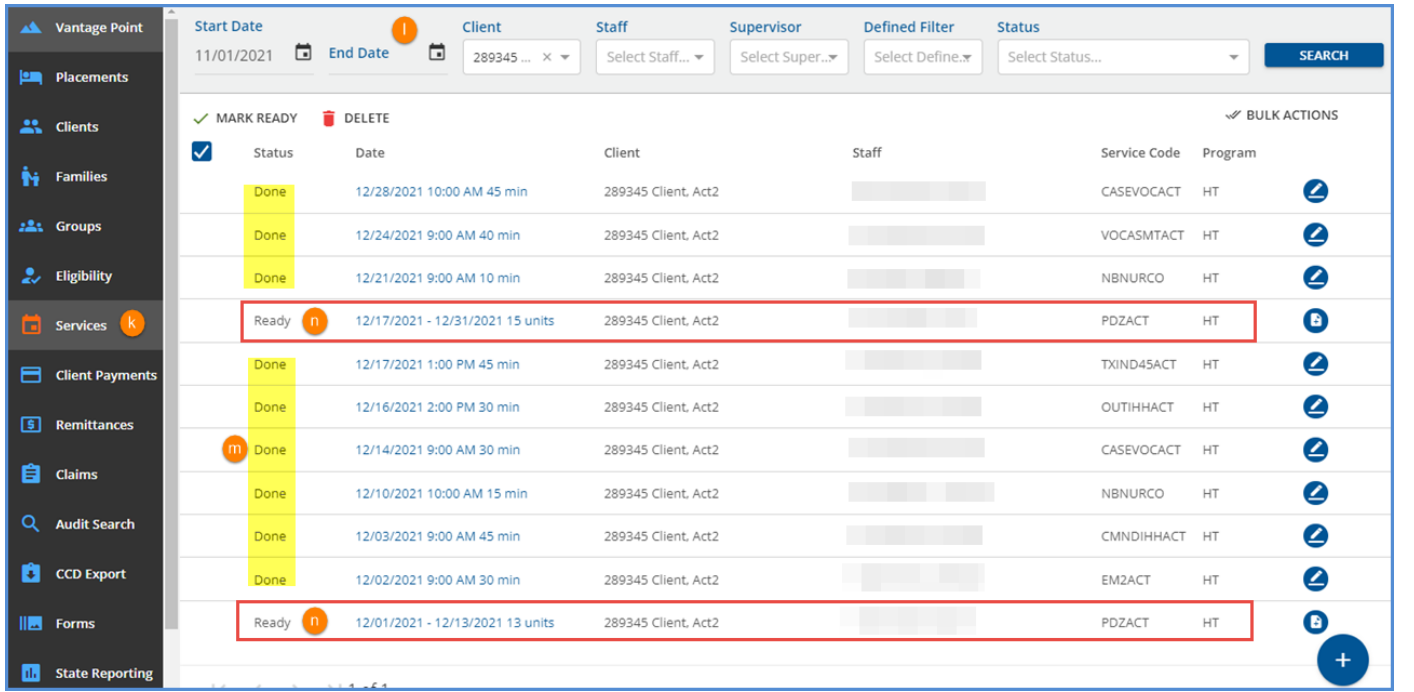

#### **Step 3 – Review the Services**

- k) Navigate to the Services main menu option
- l) Use the filters to display the necessary Client, Month, and Year
- m) The individual Services should still have a *Done* Status
- n) There should now also be a Per Diem Service in *Ready* Status

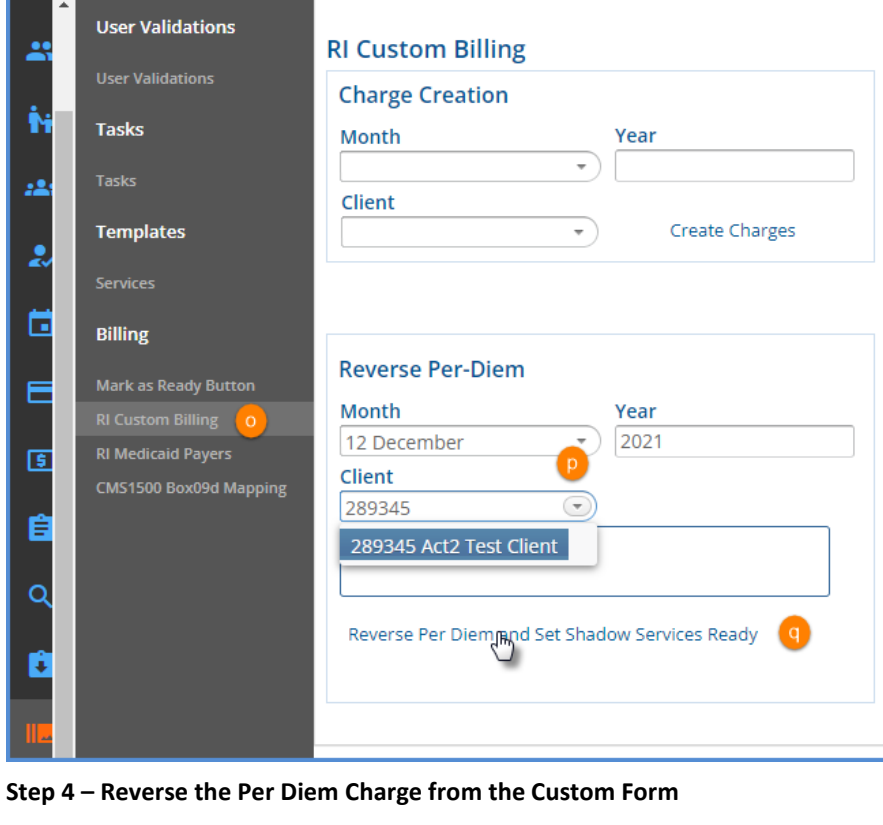

- o) Navigate to the *Forms* main menu option and select the *RI Custom Billing* form
- p) Enter the Month, Year, and Client for the Acorn Created Per Diem Charge being reversed
- q) Select the reversing option to trigger the stored procedure

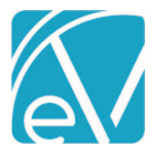

**RI Custom Billing Version 2.0.125**

#### **September 23, 2022**

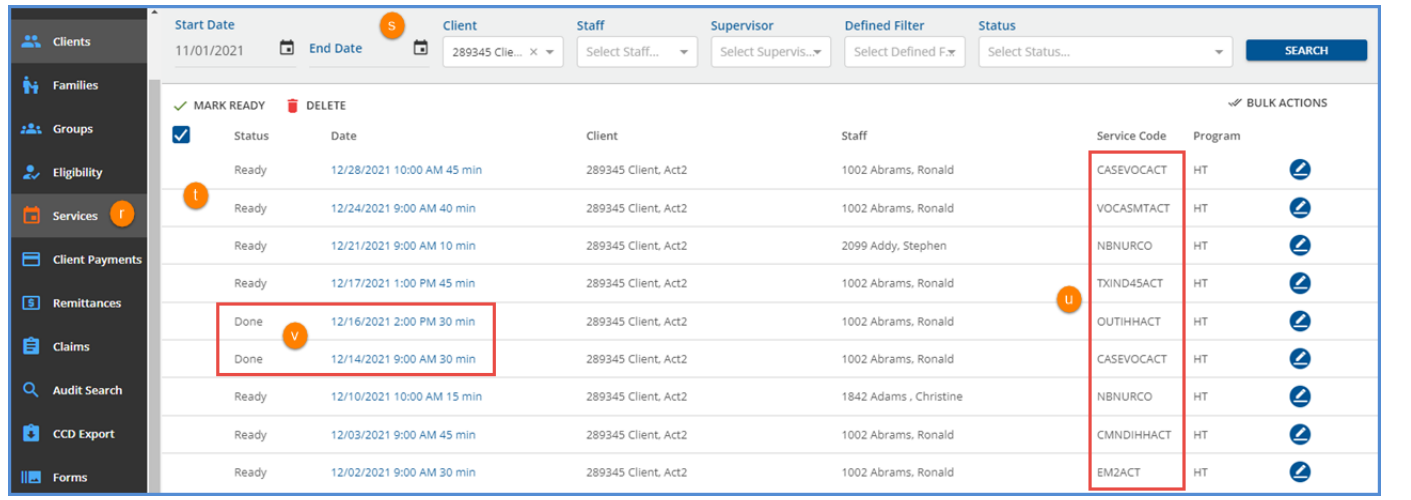

#### **Step 5 – Verify the Per Diem Charge is removed**

- r) Return to the Services menu
- s) Filter for the correct Client, Month, and Year
- t) Ensure that all billed Shadow Services returned to *Ready* Status
- u) Ensure that the Ready Per Diem Service is removed (*PDZACT* is no longer listed for the example)
- v) Note that the two Services during the hospitalization period retain the *Done* Status.

The reversing process is now complete for a Finalized Acorn Created Per Diem Charge.

#### Reprocessing Per Diem Charges in the Claims Management Screen

The following Reprocessing Actions, available in the Claims Management Screen, function the same for Acorn created Per Diem Charges as for all non-Acorn Charges. These three actions do not change anything about the service; they affect the Charge only. A brief description of each action related to the Acorn created Per Diem Charge is listed below.

- Rebill Outgoing and Denied Charges Resets the Per Diem Charge(s) Status from *Outgoing* to *Active* for rebilling in *Unbilled Charges > Create Bills*
- Reprocess Active Payer Recalculates the Per Diem Charge for the Current Payer only; the Status is set to *Active*
- Reprocess All Payers Recalculates the Per Diem Charge amount for all Payers; the Status is set to *Active*

#### *The Reversing Action should only be used as detailed in the section above.*

### CONFIGURATION & MAINTENANCE

The data Population script is intended to handle the initial configuration automatically. There are no forms to update or modify these tables as they are presumed to be largely static.

#### Adding a New Medicaid Payer

If any new Medicaid Payers are added in *Configuration > Services/Payers > Payers,* then the new Payer id(s) must be added to the table below to create charges and bill through the Acorn for that Payer.

#### **RICustomMedicaidPayers –** Both values are required

- Payer CHAR(36) Link to Payers.id
- MCO CHAR(1), Y or N

#### Additional Tables and Stored Procedures

In addition to the table above, all Programs and Subprograms that qualify for IHH/ACT Services are stored. A Custom Reporting Staff mapping is also stored. If changes or additions to the Reporting Staff, Programs, or Subprograms are needed, contacting Echo for assistance in the setup is strongly recommended.

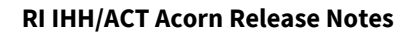

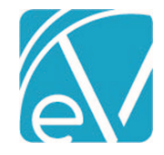

#### Adding a New IHH/ACT Service Definitions

If an additional IHH/ACT Service Definition is required, it first must be created in EchoVantage. Then the Service Definition id, type (I or A), and CountsTowardRequirement (Y or N) must be added to the RICustomServiceDefintions table.

#### Adding or Updating Reporting Staff

If additional Reporting Staff or changes to existing Reporting Staff are required, the Staff, Program, and Subprogram ids must be added/updated to this table to be picked up by the Acorn.

#### **RICustomReportingStaff**

- Id CHAR(36) Use the NEWSMARTGUID function (not null)
- CreateDate datetime (not null)
- UpdateDate datetime (not null)
- CreateUser CHAR(36) Staff.id of db user (not null)
- UpdateUser CHAR(36) Staff.id of db user (not null)
- Staff CHAR(36) Link to Staff.id (not null)
- Program CHAR(36) Link to ComponentCodes.id (null)
- SubProgram CHAR(36) Link to ComponentCodes.id (null)

#### Adding a New Program

If any new Programs are added, the component code id must be added to this table to be picked up by the Acorn.

#### **RICustomAcornPrograms**

• Program CHAR(36) Link to ComponentCodes.id

#### Adding a New SubProgram

If any new Subprograms are added, the component code id must be added to this table to be picked up by the Acorn.

#### **RICustomAcornSubPrograms** – Both values are required

- SubProgram CHAR(36) Link to ComponentCodes.id
- Type CHAR(1), A or I

#### Stored Procedures

#### **dbo.usp\_RI\_Acorn\_Services\_To\_Job**

- Creates the charge creation job
- Parameters: month, year, and an optional client id

#### **dbo.usp\_RI\_Acorn\_Reverse\_PerDiem\_Services**

- Reverses Acorn created Per Diem Charges
- Parameters are month, year, Client

#### Services Linked to Per Diem Services Table

A new table was added in this version of the Acorn that links a Per Diem Service with the individual Services used to create it. The table has '3' columns *id, PerDiem, Service.* The PerDiem and Service columns each link to dbo.Services.id.

#### Static Values

The custom data population script adds dbo.StaticValues records with the following PropertyKey values and agency specific values in the PropertyValue column.

- SUBPROGRAM\_COMPONENT\_ID
- DAILY\_PROGRAM\_ID (CCA Only)
- EXCLUDED\_HOSPITAL\_VALUES
- INCLUDE\_NON\_REQUIRED\_COMPONENTS (CCA Only)

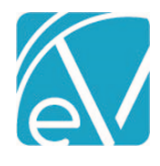

# **RI IHH/ACT Acorn Release Notes RI Custom Billing Version 2.0.125**

<span id="page-19-4"></span><span id="page-19-3"></span><span id="page-19-2"></span><span id="page-19-1"></span><span id="page-19-0"></span>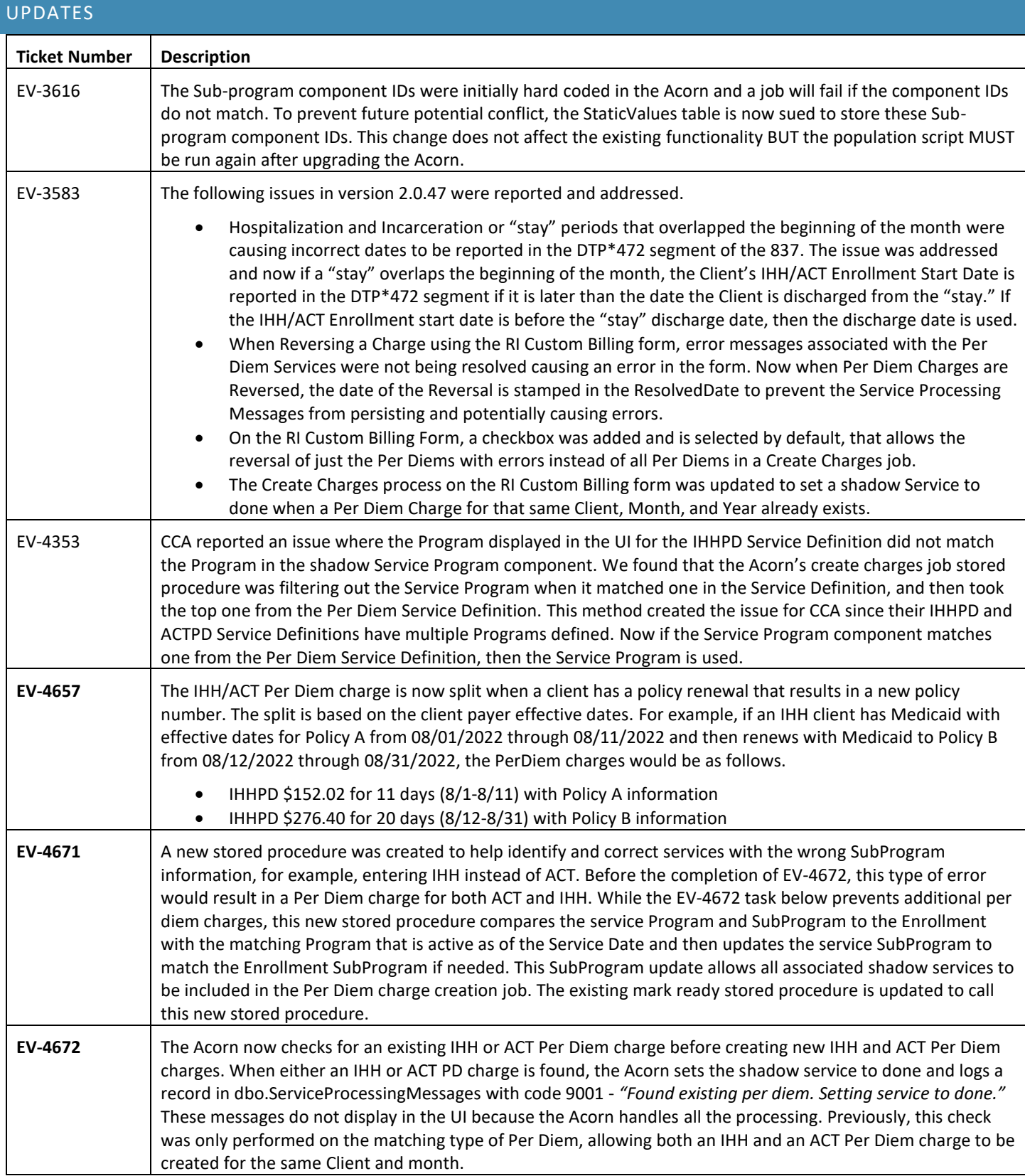

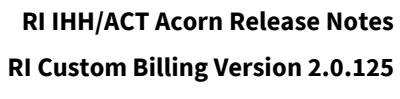

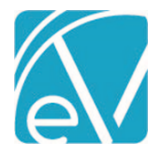

<span id="page-20-0"></span>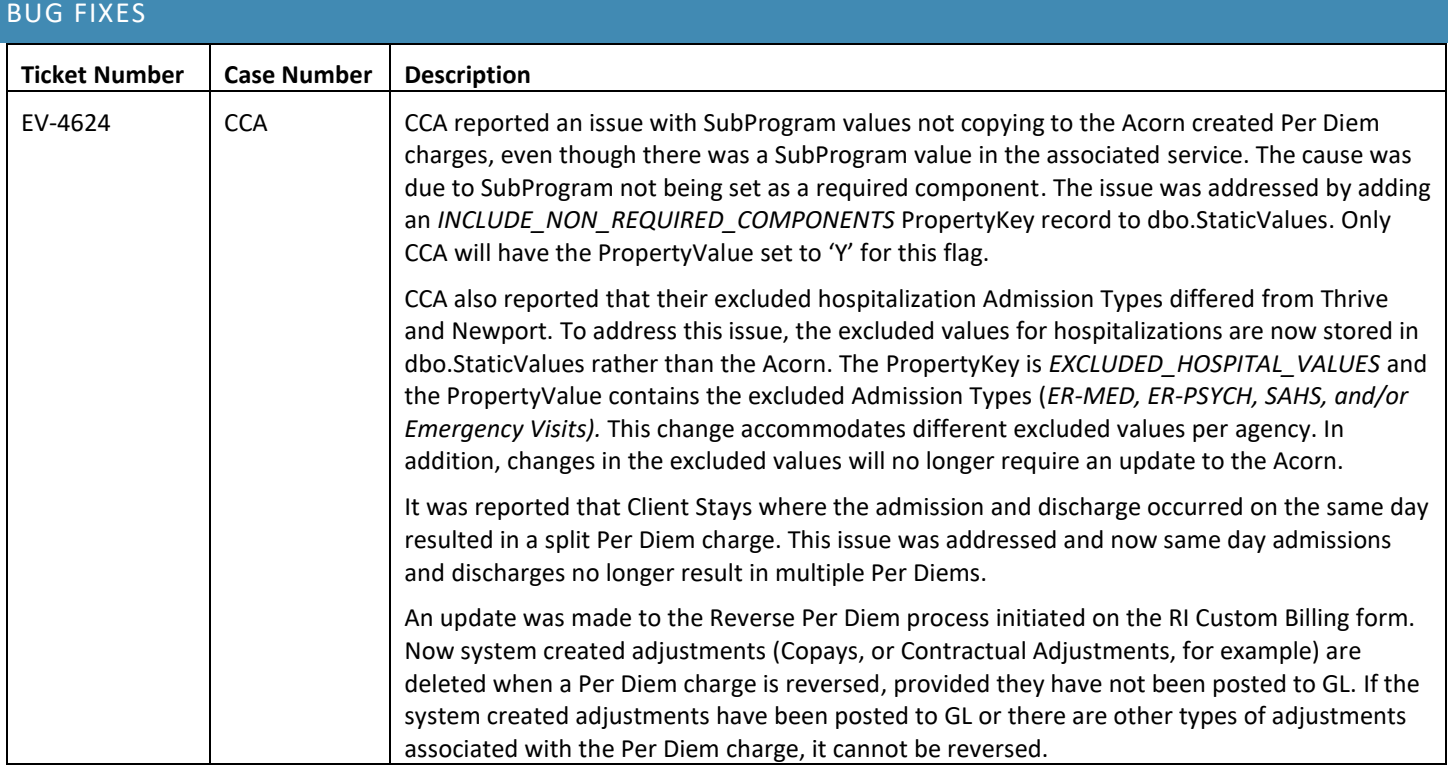